### Printer setup

### SafeCom Printing

Click On System Preference

### Navigate and Click On **Print and Scan**

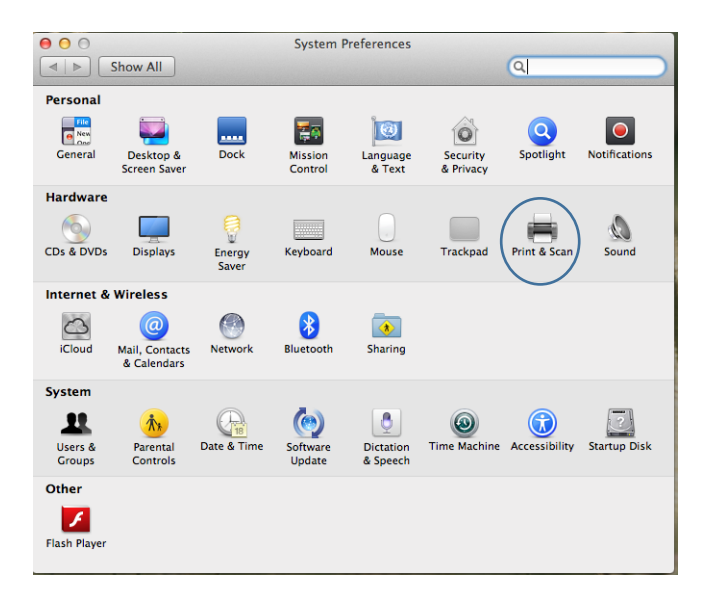

### Click on the **Plus Button**

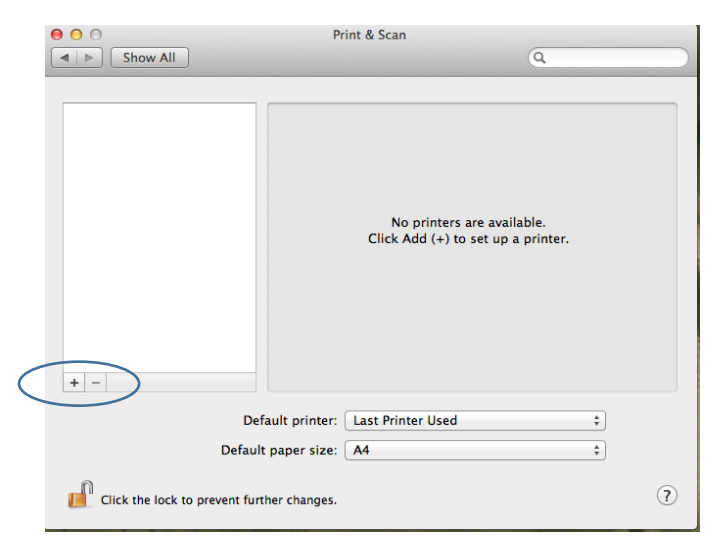

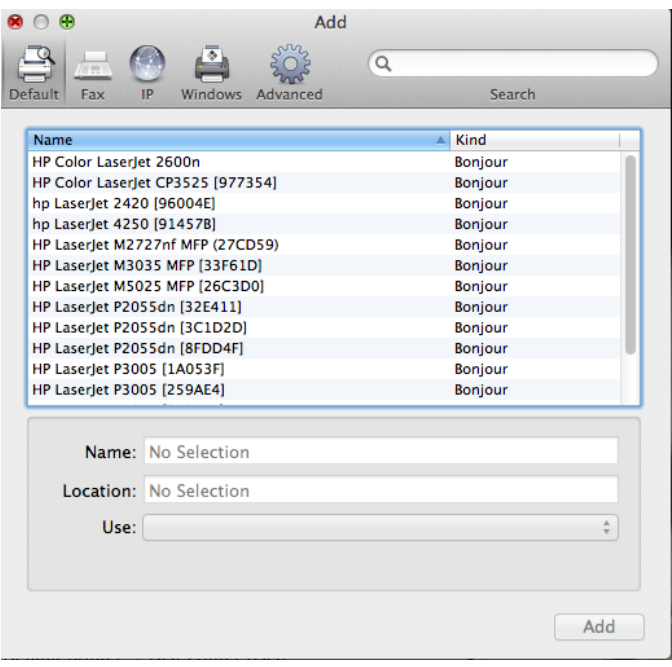

#### Click on the **IP** Icon

Fill in Detail for either STB Safecom Printing or TYG Safecom Printing

STB Safecom Print Queue Configuration, Then Click **Add**

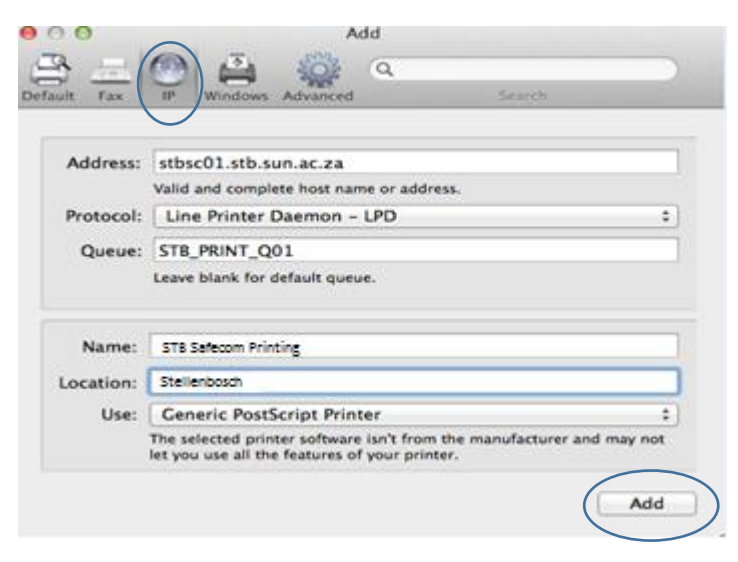

Staff - \\stbsc01.stb.sun.ac.za\STB\_PRINT\_Q01

FHARGA – - \\stbsc02.stb.sun.ac.za\STB\_PRINT\_Q01

NARGA – - \\stbsc03.stb.sun.ac.za\STB\_PRINT\_Q01

HUMARGA-- \\stbsc04.stb.sun.ac.za\STB\_PRINT\_Q01

FIRGA, Biblioteek - - \\stbsc05.stb.sun.ac.za\STB\_PRINT\_Q0

# TYG Safecom Print Queue Configuration, Then Click **Add**

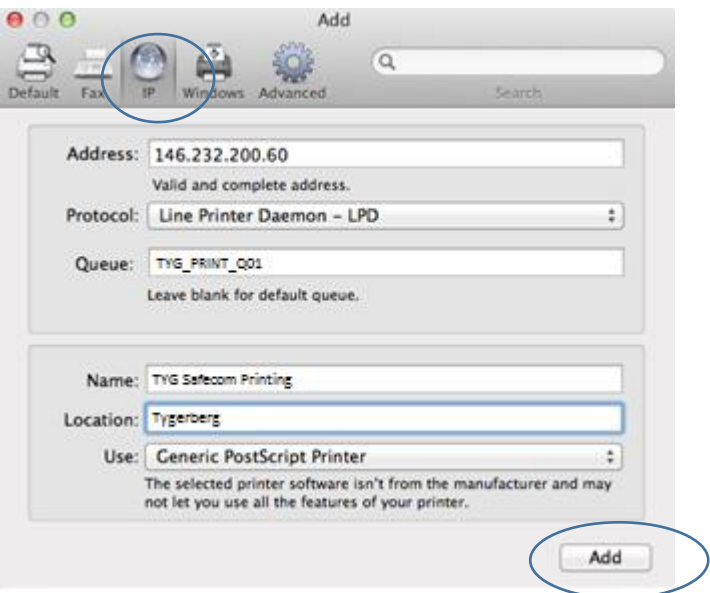

# Select **Duplex Printing** and Click **Ok**.

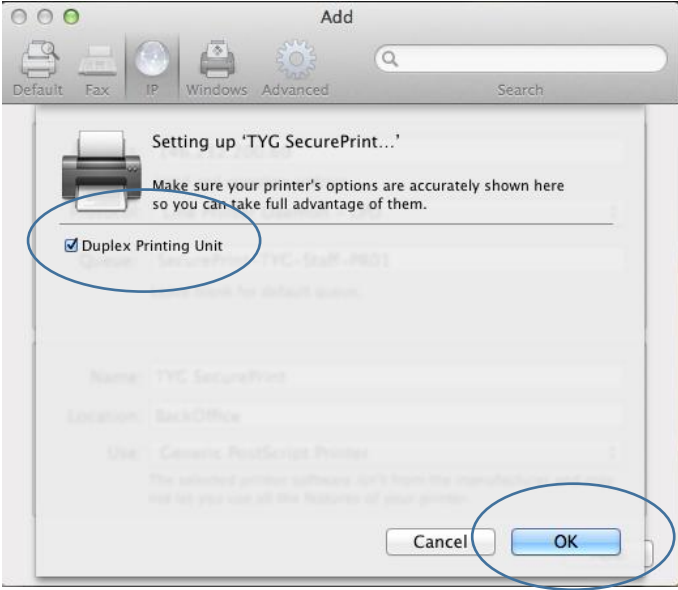

#### Navigate and Click On **Users and Groups**

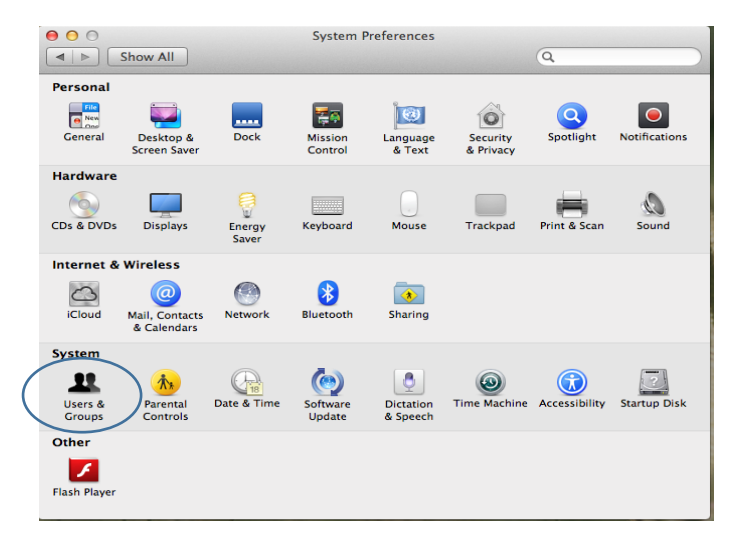

#### Right Click on the Current User and Click on **Advanced Options**

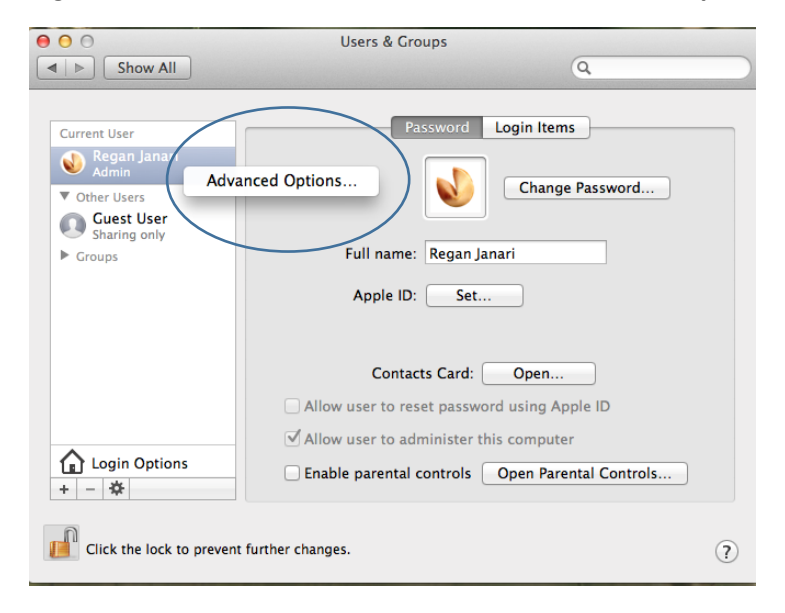

Change **Account Name** to Active Directory Username.

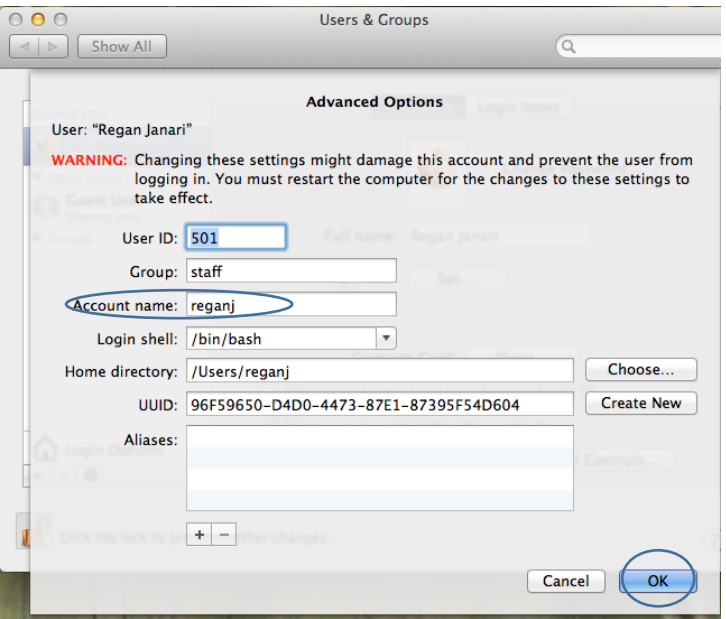

And Click **OK.**

### Setting Up Push Printing

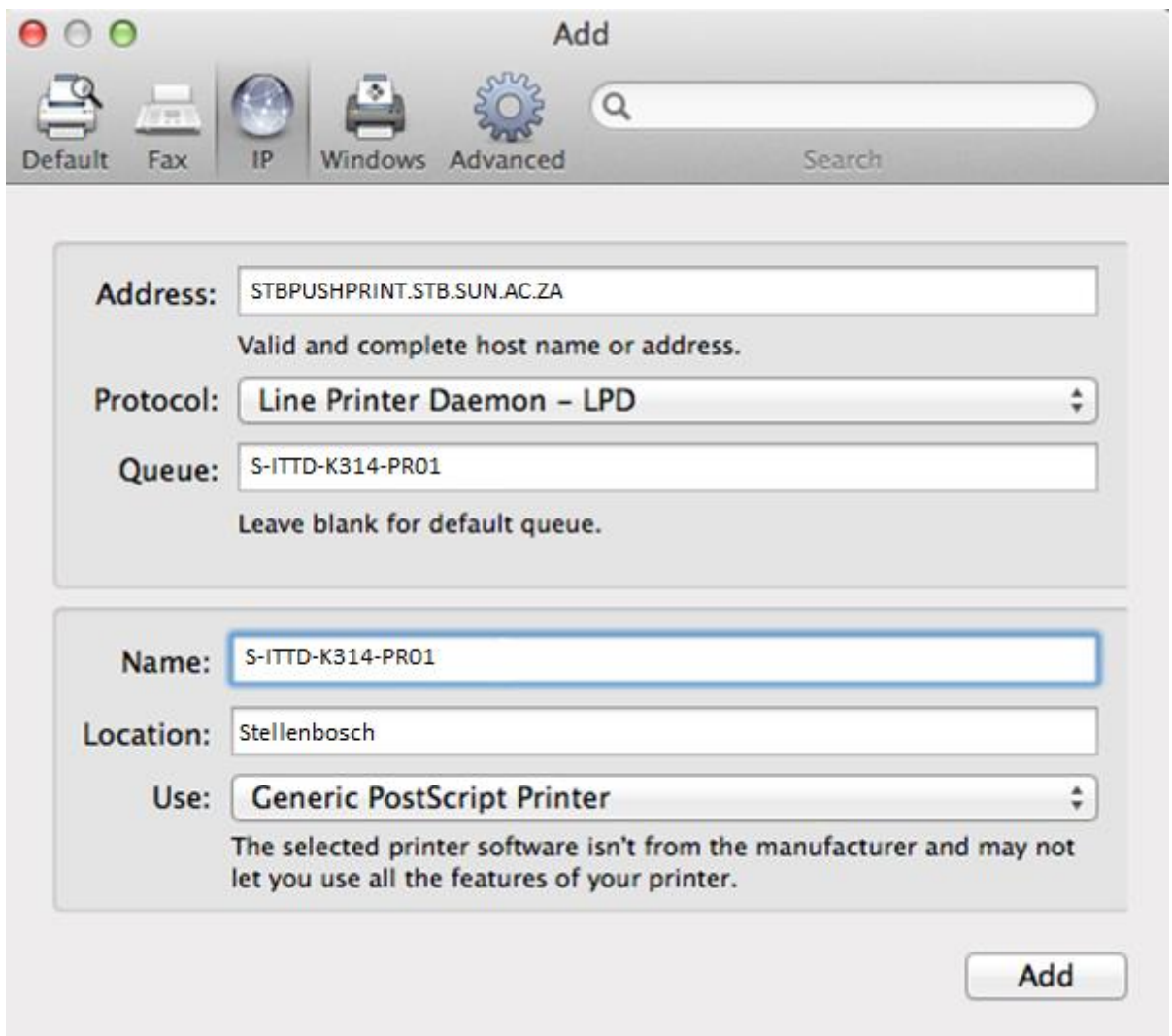

- Add push printer server **Address** eg: stbpushprint.stb.sun.ac.za **Or** stbsc01.stb.sun.ac.za
- **Protocol** must be Line Printer Daemon LPD
- **Queue** must be the printer queue name
- **Name** can be anything that the user wants to call the printer, but IT recommend to maintain the Name to the Queue name